# メール/SMSを確認/返信する

メールやSMSは、自動的に受信されます。また、手動で受信するこ とや、サーバーに保存されたメールを受信することもできます。

### う メール受信についてのご注意

サイズの目安が2MB以内のメール受信時(国内/海外共)は、 添付ファイルを含む全文が自動的に受信されます。お客様のご契 約内容に応じて所定の料金が発生いたしますので、ご注意くださ  $\mathcal{U}$ 

- ・海外では通信料が高額になる可能性がありますので、ご注意く ださい。
- ・本文の一部を受信して、必要なメールだけを全文受信するとき は、「受信方法」を「全受信(特定条件のみ)」に設定してくだ さい。

#### 新着メールを確認する

メールやSMSは自動的に受信され、インフォメーションと通知アイ コンが表示されます。

#### $\overline{1}$

新着メール

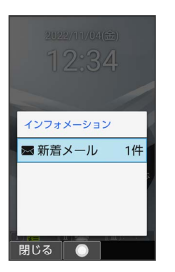

※※ メール詳細画面が表示されます。

- ・通知アイコンから確認するには、通知パネルを表示して、通知を 選択 ● (•) と操作するとメール詳細画面が表示されます。
- ・新着メールや未読メールが2通以上あるときは、すべてのメール一 覧画面が表示されます。

■ 迷惑メールについて

迷惑メール設定を行うと、電話帳に登録していない差出人から受 信したメールは、新着メール通知されず、迷惑メールフォルダに 保存されます。迷惑メールフォルダに保存されたメールは、次の 操作で確認できます。

図 → 受信ボックス → 迷惑メール

手動で新着メールを受信する

# $\mathbf{I}$

(2) ● (3) (新着受信)

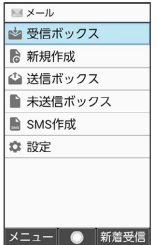

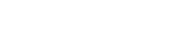

※ メールを受信します。

· (●) (中止) を押すとメールの受信を中止できます。

- 受信ボックス画面で新着メールを受信する
- 図 → 受信ボックス → (6) (新着受信)

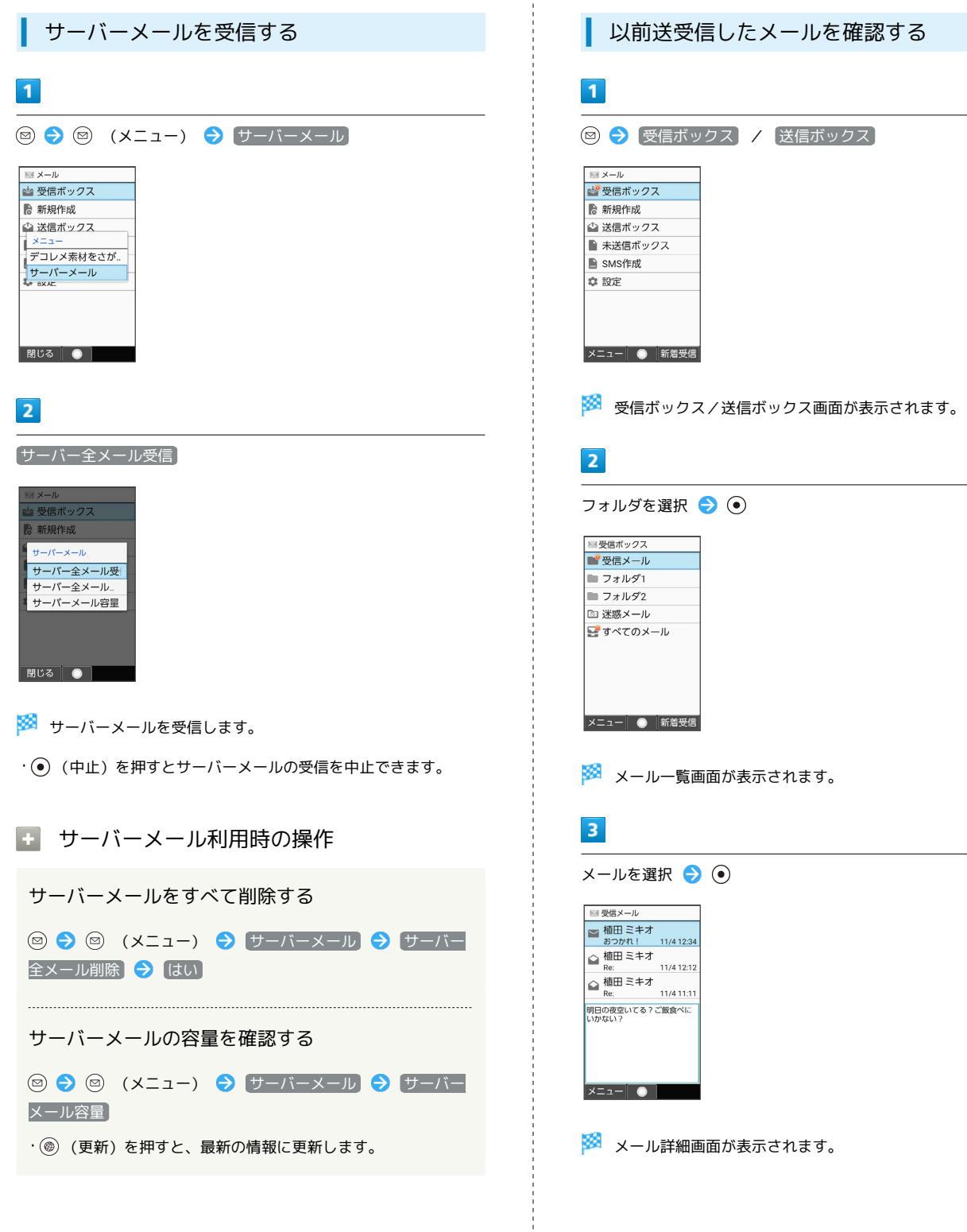

# メールを返信する  $\overline{1}$ メール詳細画面で (返信)  $\begin{array}{ccc}\n\bigoplus & \mathbb{X} - \mathbb{J} \mathbb{J} \\
\end{array}$ ー<br>◎<u>植田 ミキオ</u><br>◎おつかれ!<br>◎2022/11/04 12:34:56 -<br>明日の夜空いてる?ご飯食<br>べにいかない? **メニュー| ● | 返信 |** ※※ メール作成画面が表示されます。 ・複数の宛先があるメールに返信するときは、 <mark>差出人へ返信</mark> / 全員へ返信 と操作します。  $\overline{2}$ 本文を入力 ● (6) (送信) ■ メール作成  $\pm$  1s 1 植田 ミキオ - <u>Re:おつかれ!</u><br>※ <添付><br>- <添付>

※ メールが送信されます。

メニュー 編集 送信

## 未送信メールを確認する

送信予約や送信失敗したメール、下書きとして保存したメールの確 認、編集をします。

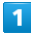

 $x = \bullet$ 

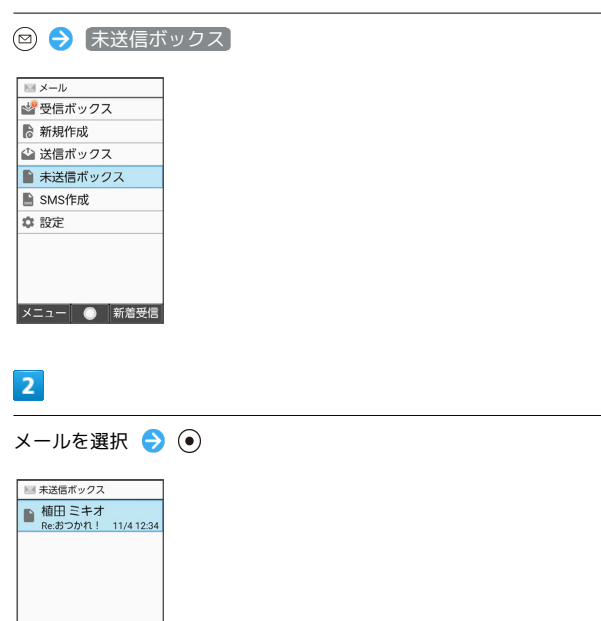

※2 未送信メール詳細画面/メール作成画面が表示されます。

- ・送信失敗したメールを選択した場合は未送信メール詳細画面が表 示されます。下書きメールを選択した場合はメール作成画面が表 示されます。
- ・確認画面が表示されたときは、画面に従って操作してください。